## **HOW TO UPLOAD YOUR REQUEST DOCUMENTS**

1. Loggen Sie sich auf der e-Visa Website ein.

2. Klicken Sie auf "Glocken-Symbol" mit rotem Pünktchen **in Albertan in oberen rechten** Bereich und wählen "**Request Documents**".

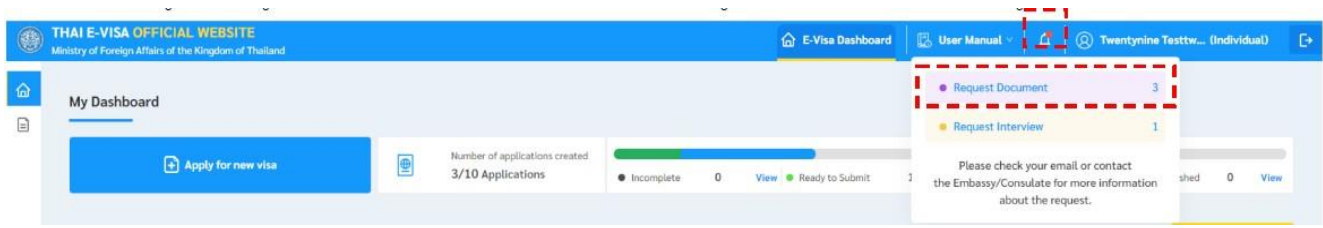

## **ODER**

Klicken Sie auf das Dokumentensymbol auf der linken Seite um zur "**Manage Visa Application**" Seite zu gelangen, dann klicken Sie auf "**Check Status**"

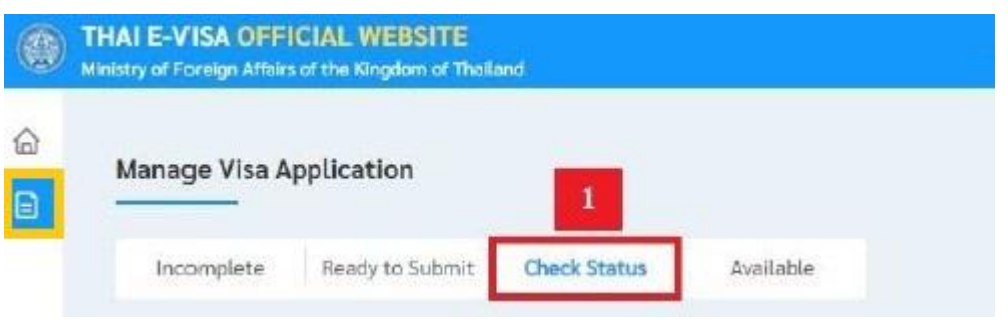

3. Scrollen Sie auf der Seite bis zum gewünschten Antrag und klicken Sie auf "**View**", das mit rotem Pünktchen auf der rechten Seite markiert ist.

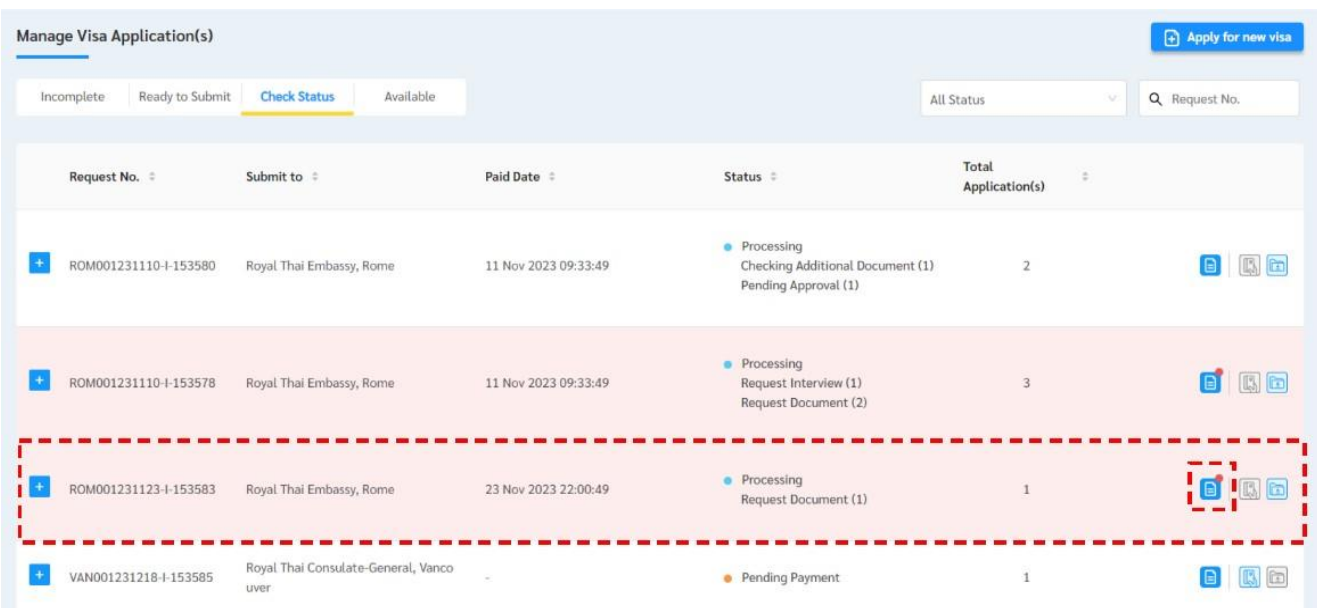

4. Klicken Sie auf die "**Referenznummer**". Die Liste der angeforderten Dokumente wird angezeigt.

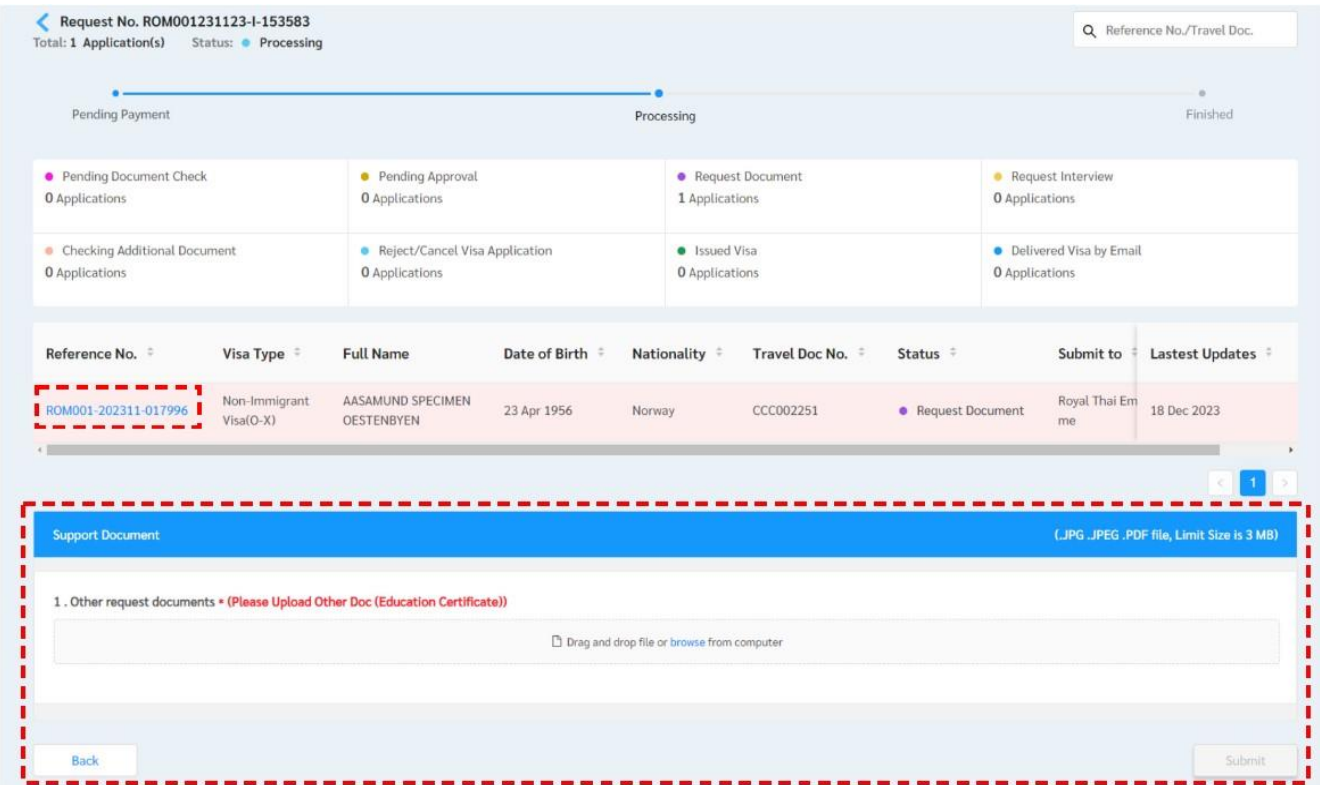

## 5. Lesen Sie die Bemerkungen in Rot.

6. Laden Sie das angeforderte Dokument in das entsprechende Feld hoch. Sie können Ihr hochgeladenes Dokument überprüfen oder löschen, indem Sie auf das Symbol auf der rechten Seite wählen. Klicken Sie abschließend auf "Submit"

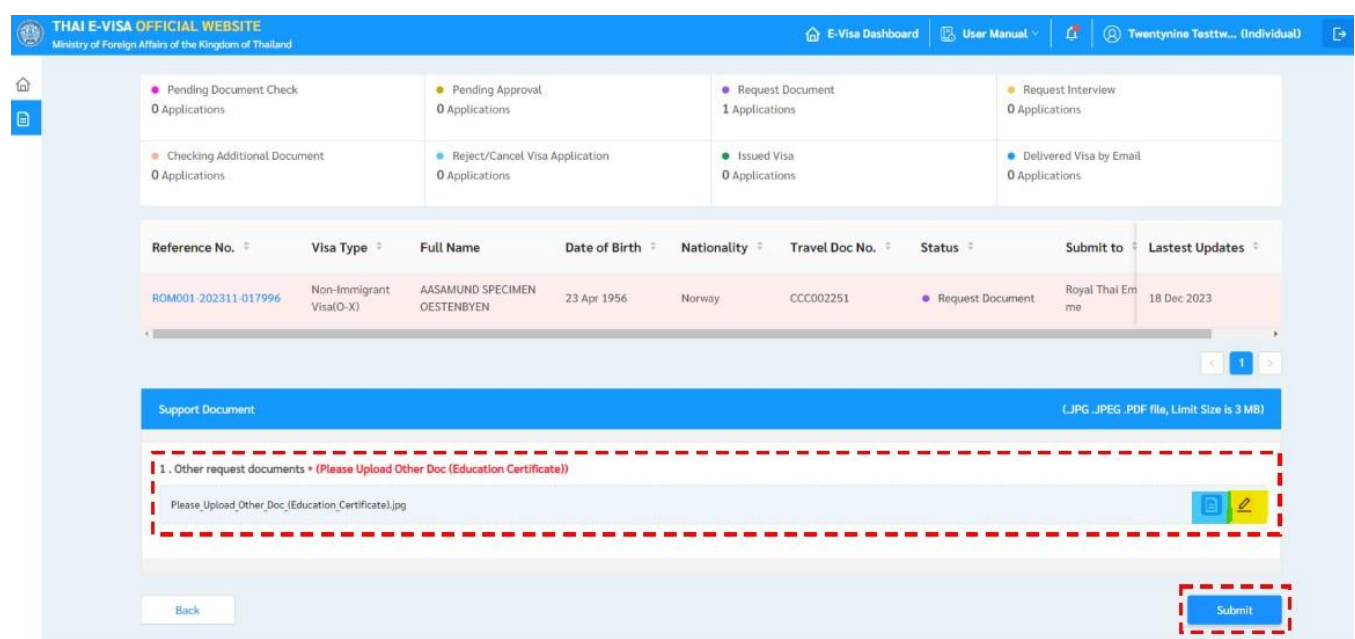

7. Klicken Sie auf " **Accept & Confirm**", nachdem Sie die Nachricht im Feld gelesen haben.

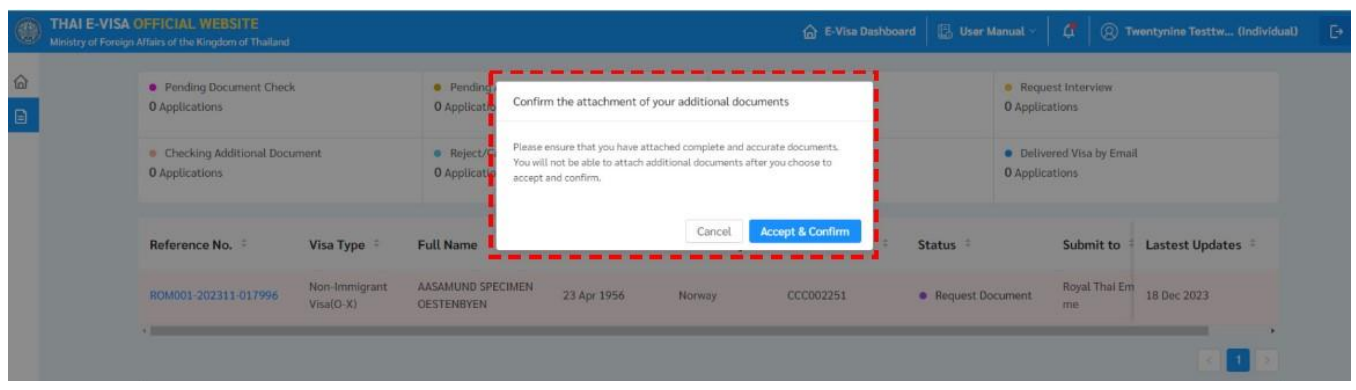

8. Der Status ändert sich in "**Pending document check**".

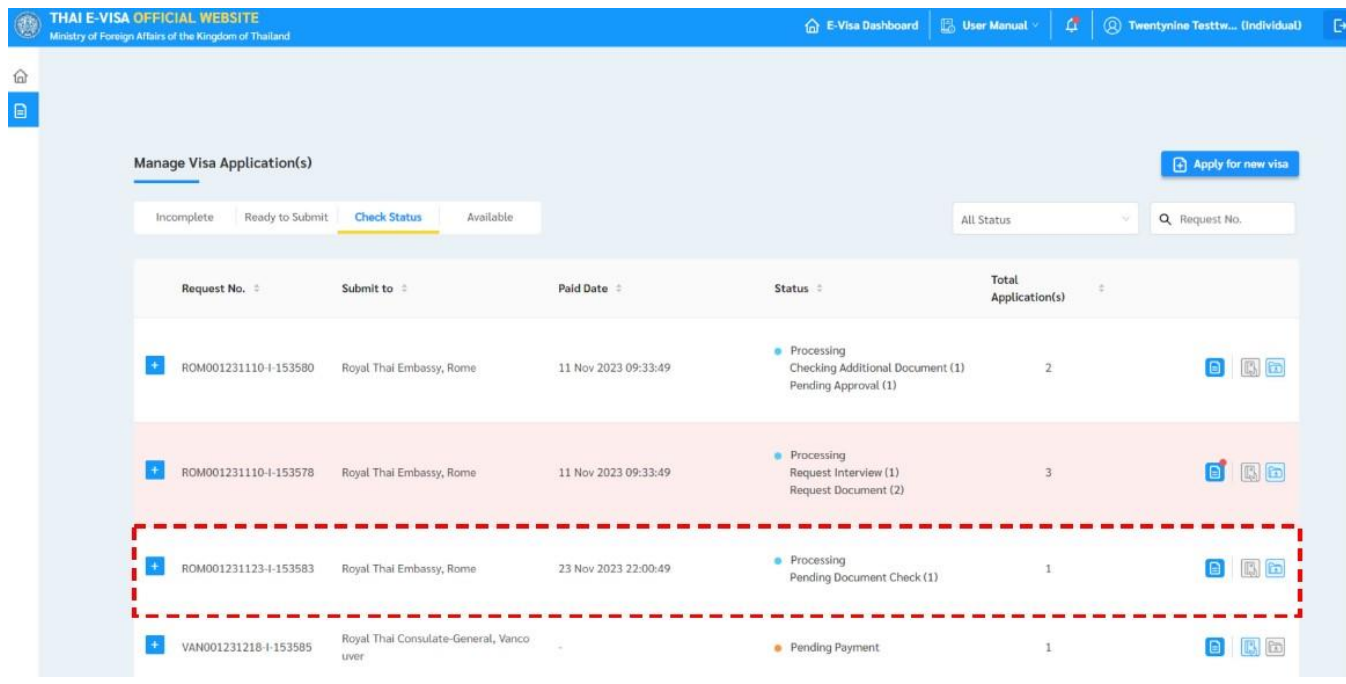